# DATUMSFUNKTIONEN IN EXCEL 2013

# EIN DYNAMISCHER KALENDER

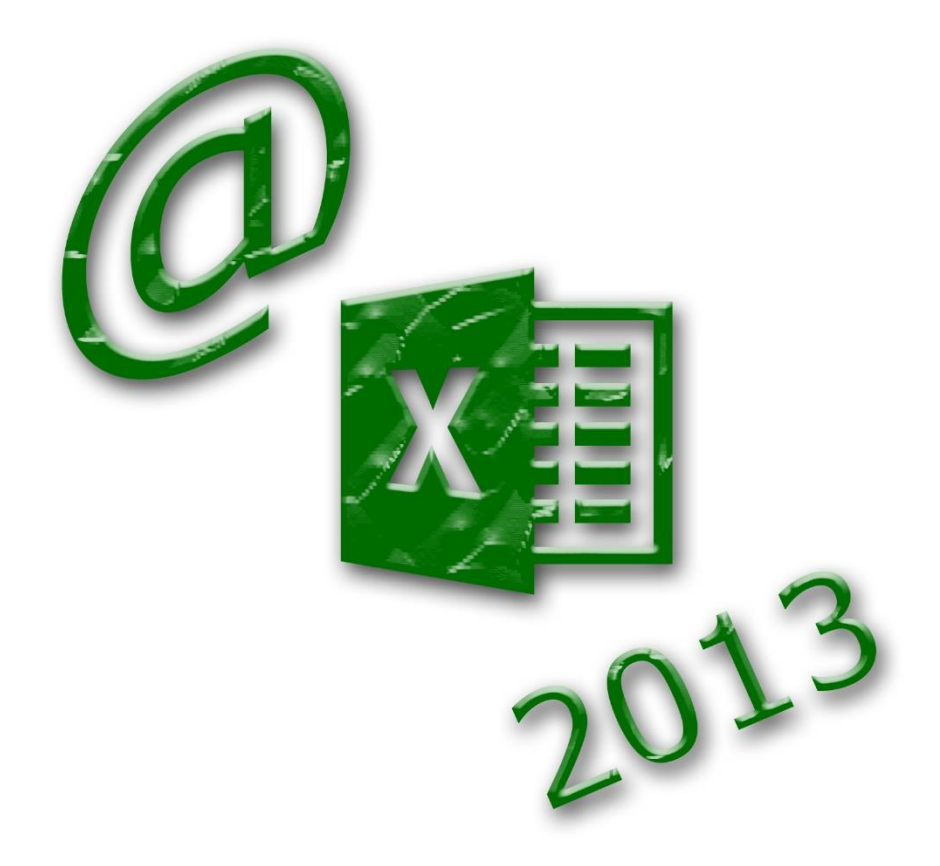

DR. VIOLA VOCKRODT-SCHOLZ

# **Inhaltsverzeichnis**

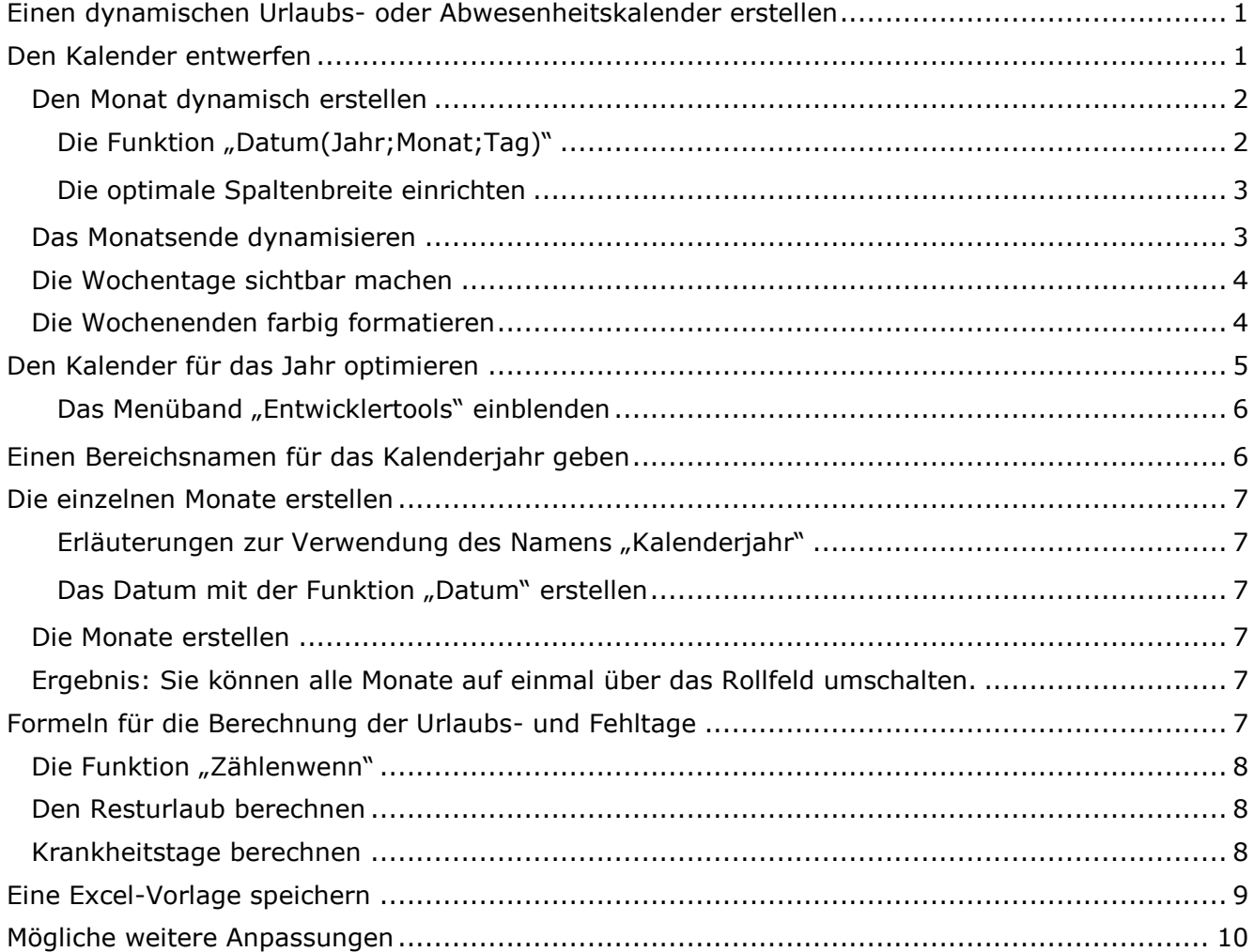

### <span id="page-2-0"></span>**Einen dynamischen Urlaubs- oder Abwesenheitskalender erstellen**

Es soll ein praktischer und leicht zu überblickender Kalender entstehen, der jedes Jahr neu verwendet werden kann.

Er soll folgendes leisten:

- Jedes Jahr sollen sich sämtliche Daten umstellen
- Alle Wochenenden sollen farbig markiert werden
- Die Urlaubstage sollen durch Eintrag von "U" gezählt werden
- Der Resturlaub wird berechnet.
- Weitere Fehltage (Krankheitstage) werden durch Eintrag von "K" gezählt
- Die Summe der Fehltage wird berechnet
- Die Monate sind durch Scrollen in einem Tabellenblatt leicht zu überblicken.

#### <span id="page-2-1"></span>**Den Kalender entwerfen**

Der Kalender soll die Monatstage als Überschrift enthalten, darüber die Wochentage.

Das Monatsende soll sich je nach Anzahl der Tage im Monat ändern.

Die Wochenenden sollen gefärbt sein.

Das neue Jahr wird an einem Drehfeld eingestellt, alternativ durch Eingeben des 1. Januars des neuen Jahres.

Innerhalb der Monate können Zeilen hinzugefügt werden. Die Formeln für Urlaub und Fehltage müssen danach in die neuen Zeilen kopiert werden.

Der Kalender kann angepasst werden, auch eine zusammenfassende Übersicht in einem weiteren Tabellenblatt ist möglich.

Für jeden Mitarbeiter/jede Mitarbeiterin können individuelle Urlaubstage eintragen werden, sowohl insgesamt zur Verfügung stehende als auch verbrauchte. Es wird von 31 Tagen Urlaub im Jahr ausgegangen.

Für Urlaub wird ein "U" in den Tag der Mitarbeiterin/des Mitarbeiters eingetragen, für Krankheit ein "K".

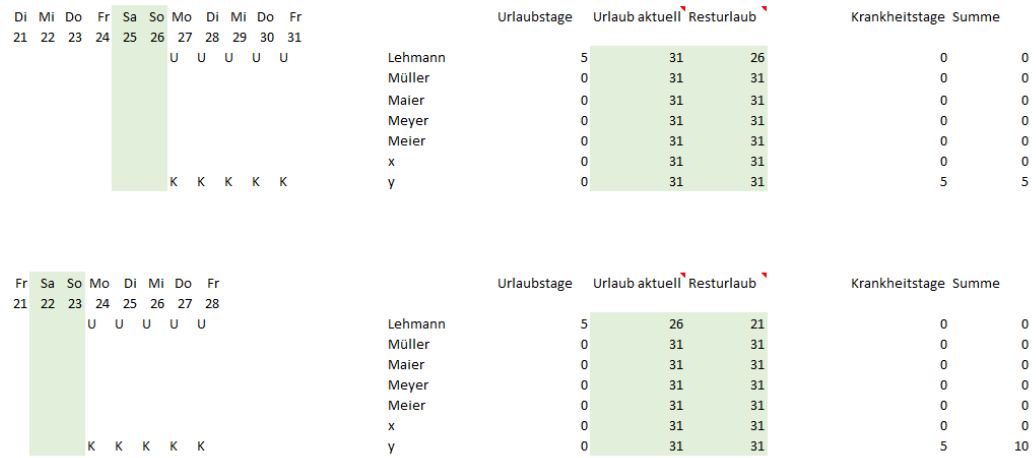

#### <span id="page-3-0"></span>**Den Monat dynamisch erstellen**

Bei unseren Datumsberechnungen ist das unregelmäßige Monatsende am kompliziertesten. Unsere Monate haben 31, 30 und 28 oder 29 Tage. Diese unregelmäßigen Enden soll Excel für uns erkennen.

Bei Eingabe des Monats in der in der Abbildung markierten Eingabezelle sollen unterschiedliche Anzahlen von Zahlen sichtbar werden.

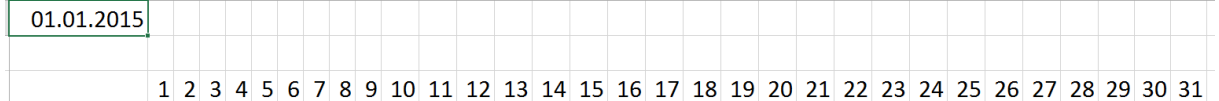

#### <span id="page-3-1"></span>**Die Funktion "Datum(Jahr;Monat;Tag)"**

Mit der Funktion "Datum(Jahr;Monat;Tag)" können wir das Datum erkennen und einen der drei Bestandteile verändern, z. B. ein Jahr hinzuaddieren:

 $_{\prime\prime}$ =Datum(Jahr(A1)+1;Monat(A1);Tag(A1))"

Entsprechend können wir einen Monat hinzuaddieren.

 $m =$ Datum(Jahr(A1);Monat(A1) +1;Tag(A1))"

Einen Tag addieren wir am einfachsten durch  $n+1$ " zu einem Datum, weil Excel für jeden Tag "1" zählt und seit dem 1.1.1900, dem Tag 1 in Excel, jeden Tag eines weiter zählt.

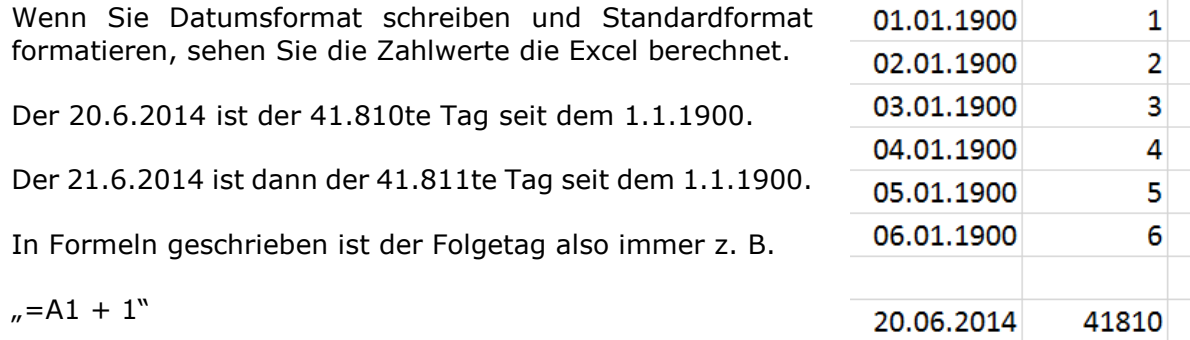

Dies hilft uns bei unserem dynamischen Kalender

Damit das Startdatum für den Monat übernommen wird, erstellen wir für den 1. Tag eine Gleichheitsbeziehung auf das Startdatum.

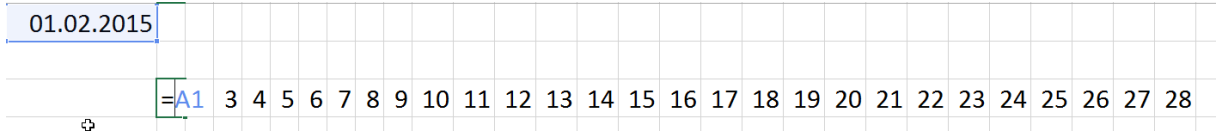

Damit nicht das gesamte Datum, sondern nur der Tag sichtbar wird, formatieren wir die

letzten markierten Spalte.

Zelle benutzerdefiniert mit "T".

T – steht für den einstelligen Tag TT – steht für den zweistelligen Tag (01) TTT – steht für die Abkürzung (Mo) TTTT – steht für den Tag (Montag)

Die Folgetage füllen wir mit der Formel "Vortag + 1" aus, bis z. B. beim 1. Januar 31 Tage ausgefüllt sind. Wenn Sie jetzt das Startdatum ändern, z. B. 1.2.2015, erscheinen

am Ende 1, 2, 3 für die ersten drei Märztage. Diese Tage sollen nicht sichtbar sein und am 29. Februar soll dieser hier erscheinen.

Start **I** Zellen **Start** Spaltenbreite automatisch anpassen

klicken doppelt mit der linken Maustaste am rechten Rand der

#### <span id="page-4-0"></span>**Die optimale Spaltenbreite einrichten**

Da die Spalten viel zu breit sind, markieren Sie die Ergebnisse und wählen

<span id="page-4-1"></span>**Das Monatsende dynamisieren** Mit der Funktion "=Tag()" kann Excel erkennen, ob der Tag "< 4" ist. Es können in dem Kalender nur Tageswerte von 1 bis 3 zu Fehlern führen. Dieser Fehler muss also kontrolliert werden.

Da wir von einer gesamten Datumseingabe ausgehen, müssen wir uns um alle drei Bestandteile des Datums kümmern.

Wir gehen von der Zelle aus, die garantiert in jedem Monat vorkommt, also dem 28. jeden Monats (Im Beispiel AC3).

Einen Tag nach dem 28. kommt entweder der 29. Eines Monats oder im Februar der 1. März. Der Wert der Funktion "Tag(\$AC3)" ist in diesem Fall kleiner als 4. Verwenden Sie hier einen gemischten Bezug, damit Sie die Formel in weitere Zeilen kopieren können.

Mit drei logischen Prüfungen können wir dies – jeweils ausgehend vom 28. des Monats – kontrollieren.

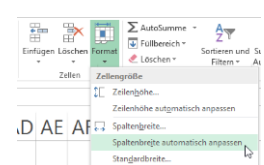

26 27 28 1 2 3

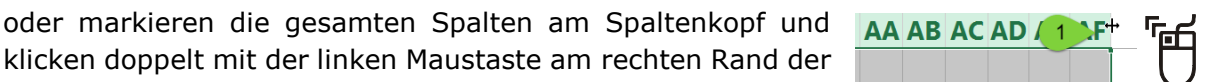

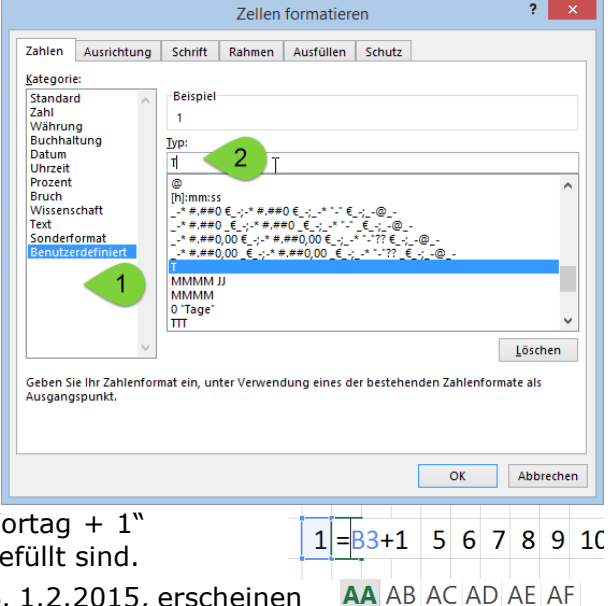

#### $=$ TAG(DATUM(JAHR(\$AC3);MONAT(\$AC3);TAG(\$AC3))+1)<4

#### =TAG(DATUM(JAHR(\$AC3);MONAT(\$AC3);TAG(\$AC3))+2)<4

#### =TAG(DATUM(JAHR(\$AC3);MONAT(\$AC3);TAG(\$AC3))+3)<4

Diese Prüfungen ergeben entsprechend einem Monat "WAHR" oder "FALSCH". Für April ergibt der letzte Wert WAHR.

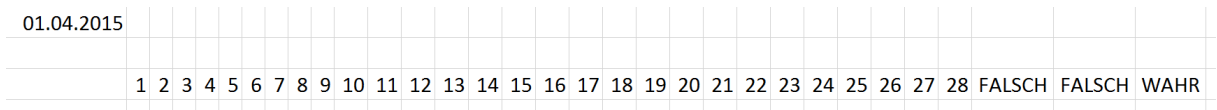

WAHR oder FALSCH ist ein Ergebnis, das mit der Wenn-Funktion überschrieben werden kann. Nur beim Ergebnis "WAHR" der Prüfung soll die Zelle leer bleiben, sonst soll die vorherige Berechnung weiter geführt werden.

=WENN(TAG(DATUM(JAHR(\$AC3);MONAT(\$AC3);TAG(\$AC3))+1)<4;"";AC3+1)

=WENN(TAG(DATUM(JAHR(\$AC3);MONAT(\$AC3);TAG(\$AC3))+2)<4;"";AD3+1)

=WENN(TAG(DATUM(JAHR(\$AC3);MONAT(\$AC3);TAG(\$AC3))+3)<4;"";AE3+1) Testen Sie die Eingabe verschiedener Monatswerte in die Eingabe Zelle. Die Monatsenden stimmen jetzt.

#### <span id="page-5-0"></span>**Die Wochentage sichtbar machen**

Weil es besser aussieht, wenn die Wochentage über den Daten stehen, erstellen Sie eine Gleichheitsbeziehung oberhalb der Daten zu den Monatswerten.

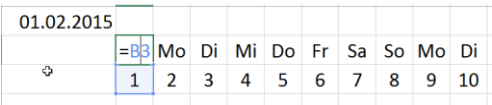

#### <span id="page-5-1"></span>**Die Wochenenden farbig formatieren**

Wir gehen davon aus, dass zukünftig die Abwesenheitszeiten von ca. 7 Mitarbeiter/innen hier verwaltet werden sollen, diese Zahl ist durch Einfügen von Zeilen innerhalb der Monate variierbar.

Excel erkennt einen Wochentag mit der Funktion "Wochentag(Zahl;[Typ])". Die Zahl ist ein Datum, "Typ" ist ein optionales Argument und bezieht sich auf den Start der Woche. Ohne das Argument ist der erste Tag der Woche amerikanisch, also der Sonntag. Wir beginnen am Montag, der Typ heißt hierfür "2".

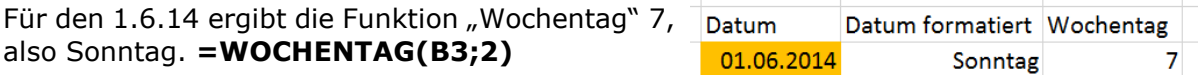

Diese Funktion können wir in der bedingten Formatierung einsetzen, um die Wochenenden zu färben. Da wir Samstag und Sonntag färben wollen, können wir entweder zwei Formeln schreiben oder beide Tage mit einem logischen ODER prüfen.

=ODER(Wert1;Wert2) in unserem Fall:

=ODER(WOCHENTAG(B\$3;2)=6;WOCHENTAG(B\$3;2)=7)

In der bedingten Formatierung müssen wir uns auf die erste Spalte der Markierung beziehen, weil hier das Startdatum steht, aus dem Excel den Wochentag erkennen kann.

Wir brauchen eine festgelegte Zeile, weil die Spalten der Wochenenden gefärbt werden sollen.

Hätten Sie den Kalender in Zeilen organisiert, müsste die Spalte festgelegt werden.

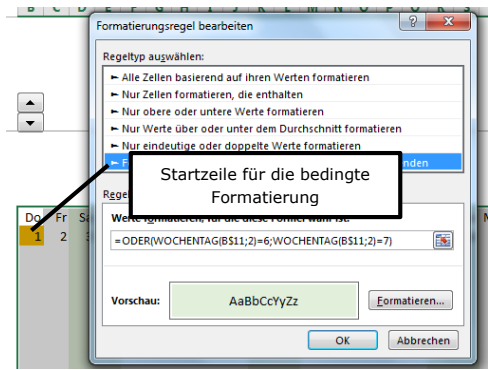

Sie wählen

# Start **Bedingte Formatierung <b>Regeln** verwalten **Neue** Regel **Regel Regel Regel Regel Regel Regel Regel Regel Regel Regel Regel Regel Regel Regel Regel Regel Regel Regel Regel Regel Regel Regel Regel Regel Regel Regel Rege Formel zur Ermittlung der zu formatierenden Zellen verwenden.**

Beachten Sie bei dieser Formatierung, dass Sie ganz exakt markieren. Die in der Abbildung dunkelgelb dargestellte Zelle ist die Zelle \$B3, von der wir hier ausgehend formatieren. In dieser Zelle steht der Datumswert, dessen Wochentag erkannt werden kann.

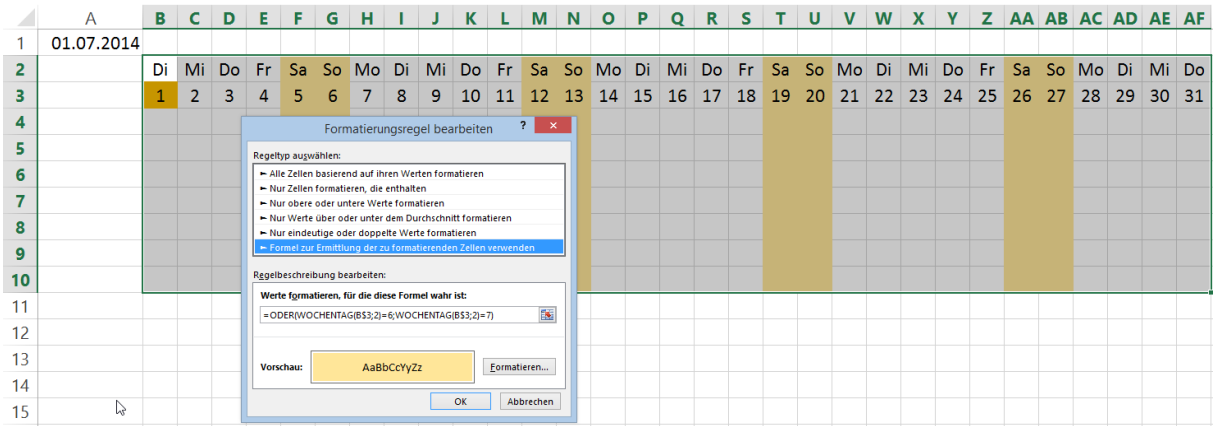

## <span id="page-6-0"></span>**Den Kalender für das Jahr optimieren**

Die Jahre sollen mit einem Drehfeld geändert werden können. Damit sollen sich sämtliche Monate auf das ausgewählte Jahr umstellen.

Wir brauchen ein bisschen mehr Platz oberhalb des Monats Januar und fügen einfach ein paar Zeilen ein.

Für das Erstellen des Drehfeldes brauchen Sie das Menüband "Entwicklertools".

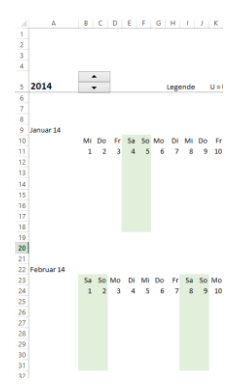

#### <span id="page-7-0"></span>**Das Menüband "Entwicklertools" einblenden**

Sie klicken auf das Menüband mit der rechten Maustaste und wählen "Menüband anpassen". Sie aktivieren das Kontrollkästchen bei "Entwicklertools".

Dort wählen Sie ein Drehfeld aus und zeichnen es auf der gewünschten Stelle in dem Exceltabellenblatt.

Ziehen Sie an den Ziehpunkten mit gehaltener Taste. Das Feld passt dann genau den Zellenbegrenzungen an. Sie können das Drehfeld Ð wieder grafisch formatieren, wenn Sie mit der rechten Maustaste anklicken.

In die leere Zelle links neben dem Drehfeld tragen Sie eine Jahreszahl ein.

Das Drehfeld klicken Sie mit der rechten Maustaste an und wählen "Steuerelement formatieren".

Geben Sie einen Minimal- und Maximalwert an, die Schrittweite und klicken Sie auf die Zellverknüpfung. Bestätigen Sie mit "OK".

Wenn Sie jetzt das Drehfeld klicken, klicken Sie ein Jahr weiter bzw. zurück.

<span id="page-7-1"></span>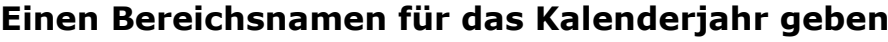

Das Kalenderjahr brauchen wir in jeder Monatsangabe in unserem Kalender. Deshalb eben wir einen Bereichsnamen.

<sub>R</sub>  $\blacktriangle$ 

Sie markieren hierfür die Zelle mit der Jahreszahl (im Beispiel "A1") und klicken in das Namenfeld. Hier geben Sie den Namen "Kalenderjahr" ein und bestätigen mit der Eingabetaste.

2014

Sie finden die Bereichsnamen im Namensmanager unter

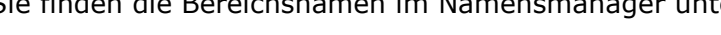

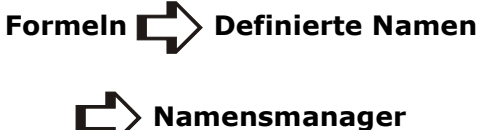

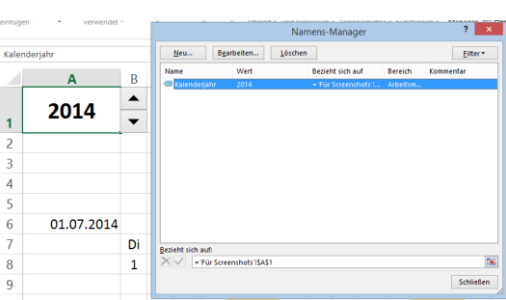

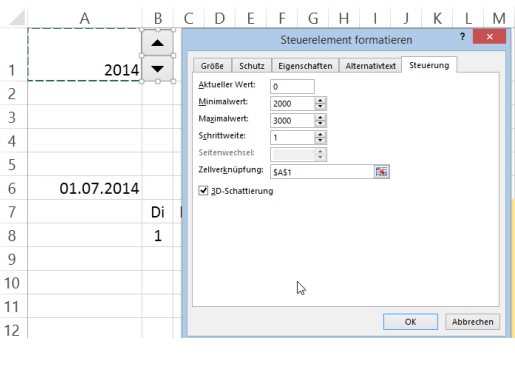

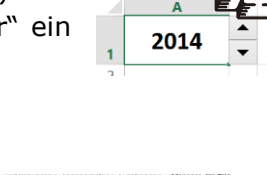

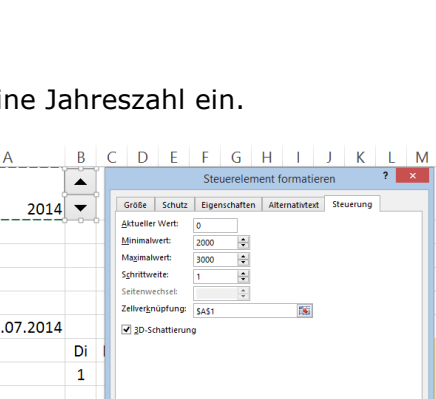

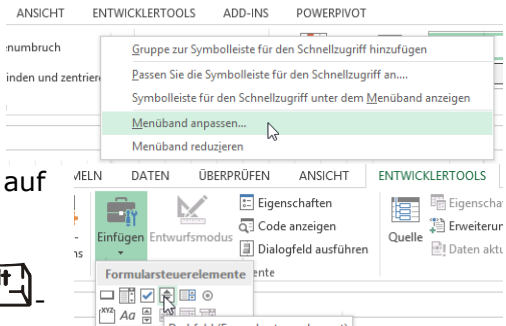

Are a contract of the Contract of the Article of Drehfeld (Formularsteuerelement)

▭▦◪▦▥▤

 $\mathbf{J}$  $\mathsf{K}$   $N \cap$ 

M

# <span id="page-8-0"></span>**Die einzelnen Monate erstellen**

Bei Änderung am Rollfeld sollen sich alle Monate auf das neue Jahr umstellen. Bisher haben wir einen Monat erstellt. Dieser braucht das Datum für Januar. Der Monatsname und das Jahr sollen formatiert werden.

Das Feld erhält das Format: MMMM JJ.

#### <span id="page-8-1"></span>Erläuterungen zur Verwendung des Namens "Kalenderjahr"

Der Name auf der Zelle A1 ist ein absoluter Bezug in der gesamten Arbeitsmappe. Wenn Sie die Formel beginnen in eine Zelle zu schreiben, schlägt Ihnen Excel über IntelliSense die Formeln und die Bereichsnamen vor. Sie können die Vorschläge markieren und mit der Maus doppelt anklicken oder mit der Tabulatortaste schreiben.

#### <span id="page-8-2"></span>**Das Datum mit der Funktion "Datum" erstellen**

Die Funktion "Datum" kann jetzt vereinfacht verwendet werden. Das Jahr ergibt sich aus der Zelle "Kalenderjahr", der Monat ist eine Zahl, der Tag ist immer der erste des Monats also "1".

#### <span id="page-8-3"></span>**Die Monate erstellen**

Sie können jetzt die 12 Monate kopieren.

Es sind zwei manuelle Anpassungen notwendig.

Sie ändern für jeden Monat die Formel "Datum".

In jedem Monat müssen Sie die bedingte Formatierung exakt auf die Markierung des Monats anpassen.

Ich habe unterhalb des Rollfeldes das Fenster fixiert, damit ich jeden Monat nach oben scrollen kann.

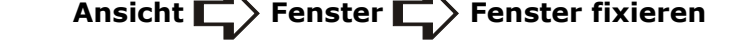

#### <span id="page-8-4"></span>**Ergebnis: Sie können alle Monate auf einmal über das Rollfeld umschalten.**

## <span id="page-8-5"></span>**Formeln für die Berechnung der Urlaubs- und Fehltage**

In dem Kalender sollen Urlaubs- und Fehltage gut zu unterscheiden sein. Deshalb wird ein "U" für Urlaub und ein "K" für einen Krankheitstag eingetragen. Dies kann natürlich geändert und erweitert werden.

Die Einträge werden mit der Funktion "Zählenwenn" ausgezählt und im Falle des Urlaubs vom Gesamturlaub bzw. Resturlaub abgezogen, im Falle von Krankheit aufsummiert.

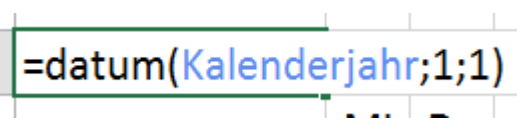

=datum(Kalender

DATUM(Jahr; Monat; Tag)

**E** KALENDERWOCHE

Dο

Zellen formatie Zahlen Ausrichtung Schrift Rahmen Ausfüllen Schutz Iyp:<br>| MMMM JJ 01.01.2014 Löschen Geben Sie Ihr Za<br>Ausgangsnunkt OK Abbrechen

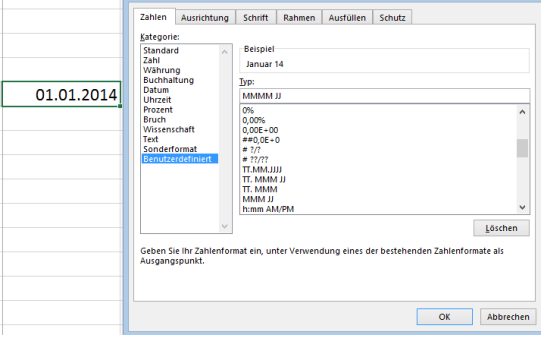

6

 $\overline{7}$ 

8

#### <span id="page-9-0"></span>**Die Funktion "Zählenwenn"**

Die Funktion "Zählenwenn" kann aus einem Bereich Texte oder Zahlen lesen. In unserem Fall wird für den Bereich des Mitarbeiters "Lehmann" die Anzahl der eingetragenen "U" ausgezählt.

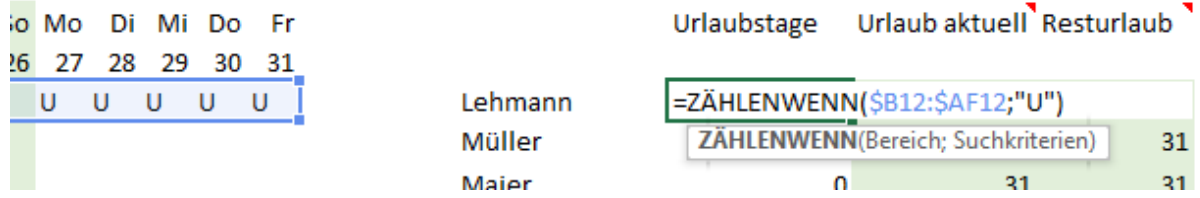

#### <span id="page-9-1"></span>**Den Resturlaub berechnen**

Im Januar wird der gesamte Urlaub des Jahres für jede Mitarbeiterin / jeden Mitarbeiter eingetragen. Der verbrauchte Urlaub im Januar wird davon abgezogen.

Ab dem Monat Februar muss der Resturlaub des Vormonats übernommen werden und von diesem der Urlaub in dem Monat abgezogen werden. Dies setzt sich bis zum Jahresende fort.

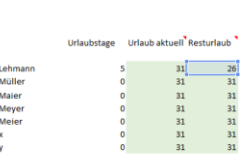

 $31$  = AJ12-AI12

31

 $21$ 

 $31$ 

 $21$ 

Urlaubstage Urlaub aktuell Resturlaub

5

 $\mathbf 0$ 

 $\overline{a}$ 

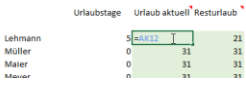

#### <span id="page-9-2"></span>**Krankheitstage berechnen**

Die Krankheitstage werden durch Eintrag von "K" und der Funktion "Zählenwenn" ausgezählt.

Im Januar werden die Tage ausgezählt und in die zweite Spalte "Summe" übernommen.

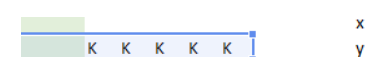

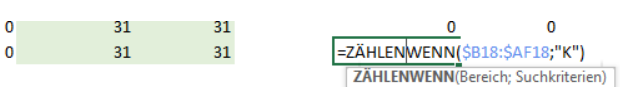

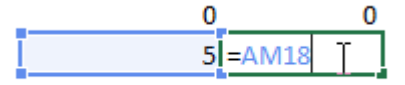

Summe Krankheitstage im Januar Summe Krankheitstage in jedem Folgemonat

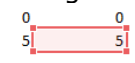

Krankheitstage Summe  $\overline{0}$  $\overline{0}$  $\overline{0}$  $\overline{\mathbf{0}}$  $\overline{\mathbf{0}}$  $\mathbf{0}$  $\overline{0}$  $\overline{0}$  $\overline{0}$  $\overline{0}$  $\Omega$  $\Omega$  $5 = AM31+AN18$ 

Ab dem Monat Februar werden die Summen aus dem Vormonat und dem aktuellen Monat erstellt. Das zieht sich durch das ganze Jahr mit der gleichen Funktion durch. So erhalten Sie immer die Gesamtsumme der Krankheitstage zum aktuellen Monat.

# <span id="page-10-0"></span>**Eine Excel-Vorlage speichern**

Zum Abschluss speichern Sie die Datei als "Excel-Vorlage". Sie finden diesen Dateityp im Dialog "Speichern unter".

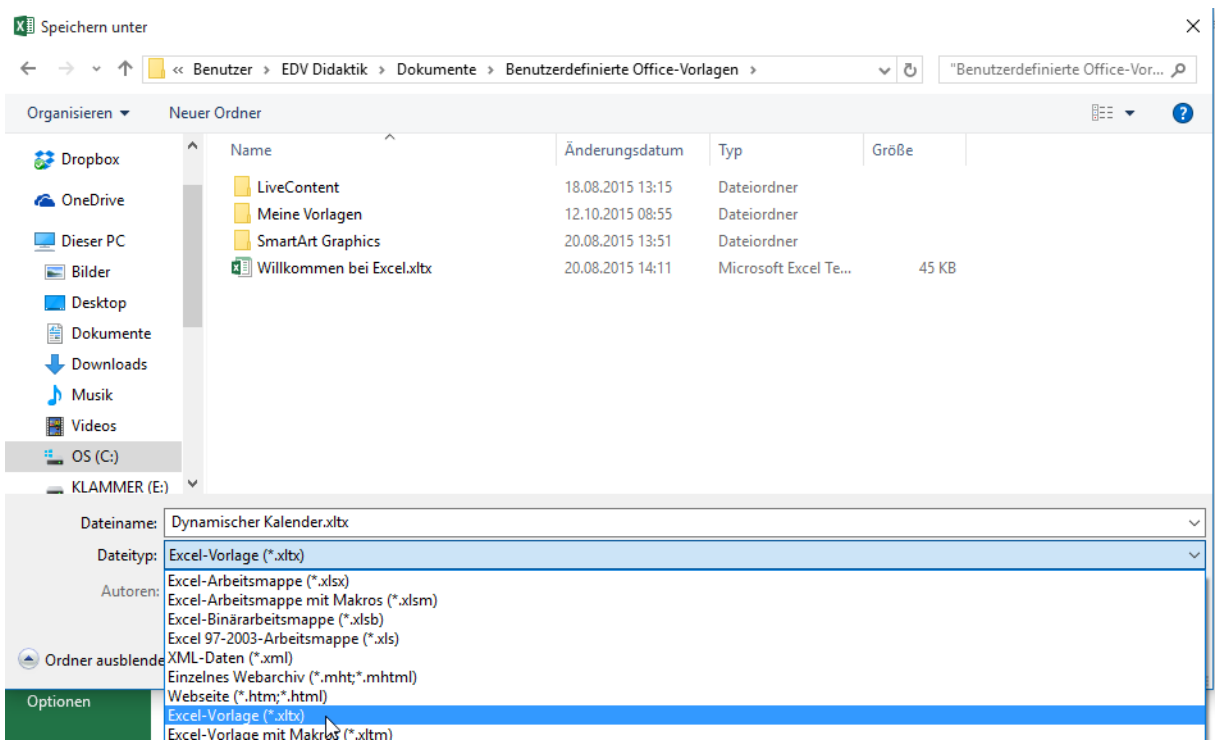

Office 2013 wählt automatisch den Ordner "Benutzerdefinierte Office-Vorlagen". Darin speichern Sie die Vorlagendatei.

Von einer Vorlagendatei ziehen sie mit jedem Öffnen eine Kopie, die beliebig bearbeiten können. Die Originaldatei bleibt dabei unverändert.

Sie finden die Vorlagendatei unter

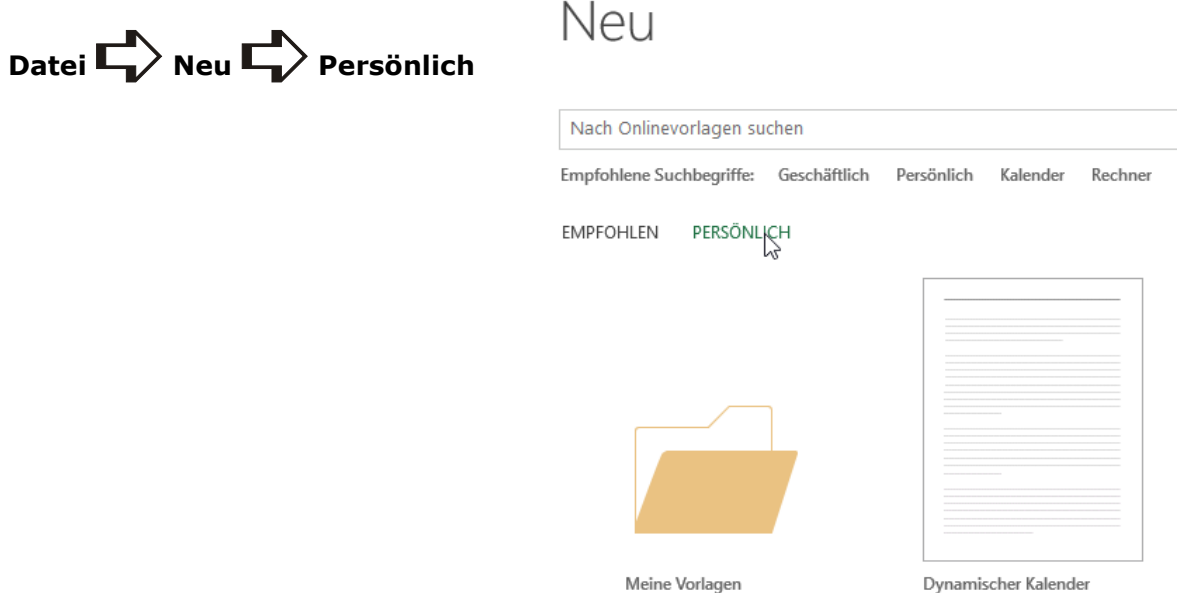

# <span id="page-11-0"></span>**Mögliche weitere Anpassungen**

Sie können den Kalender selbst weiter anpassen, z. B. mit bedingter Formatierung für "U" und "K" oder bei Überschreitung der Urlaubszeiten. Jeder Kollege und jede Kollegin können eine eigene Farbe erhalten, auch dies können Sie bedingt formatieren.

Viel Spaß!